# Laying out a CSS Based Page

One of the best ways to learn how to use CSS styles to layout pages is to create a new site. A static web layout will be created initially to introduce the techniques before moving onto a responsive layout. The page layout will be created in this chapter, the content added to it in the next chapter and the layout formatting applied in Chapters 15 and 16.

The pages will have the following structure:

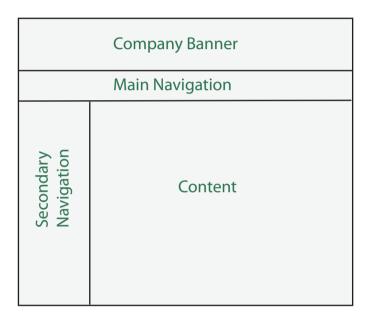

## **Starting a New Site**

- 1 Load DreamWeaver or close the current documents.
- 2 Display the SITE menu and select NEW SITE.

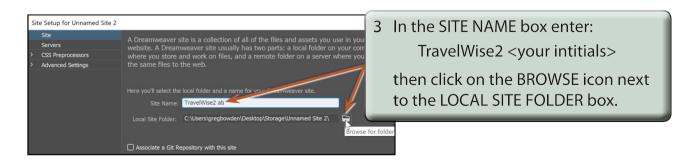

4 Access your STORAGE folder and create a new folder called TRAVELWISE2. Refer to the following diagrams.

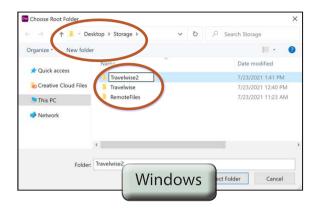

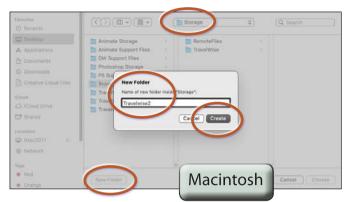

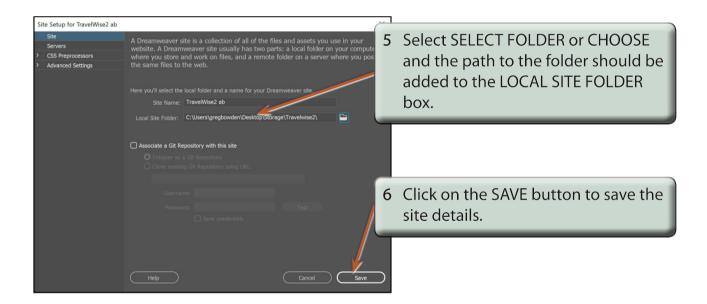

7 Select CREATE NEW from the START screen or select NEW from the FILE menu.

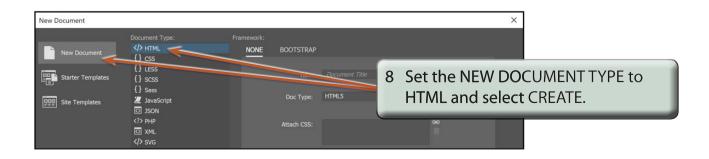

## **Saving the Pages**

Two pages need to be saved. The blank HTML page and the external CSS page that will be used to store all the formatting and layout information.

1 Save the page in your TRAVELWISE2 folder as:

#### index.html

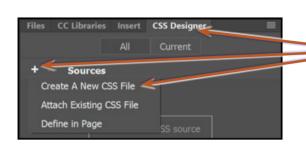

2 Expand the CSS DESIGNER panel, click on the ADD CSS SOURCE button next to SOURCES and select CREATE A NEW CSS FILE.

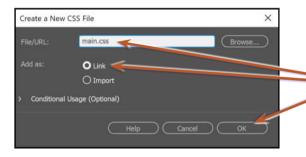

In the FILE/URL box enter:

main.css

to name the CSS file, ensure that LINK is selected next to ADD AS and click on OK.

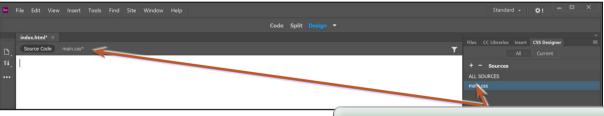

4 The MAIN.CSS file should be present in the SOURCES section of the CSS DESIGNER panel and it is also added to the RELATED FILES BAR.

NOTE: A new CSS page could have been created then attached to the INDEX page, but creating the CSS page from the CSS DESIGNER panel carries out those tasks in one step.

## **Setting the DIV Tags**

When laying out a page using CSS, regions of the page are defined using DIVISION tags (DIV tags for short). The page to be created will have three divisions:

**Banner:** which will contain a logo for TravelWise.

**Navigation:** which will contain the top level navigation buttons.

**Columns:** which will contain a secondary navigation section and the main

content of the page.

DIV tags will be used to set each of these sections.

### A Looking at the Code

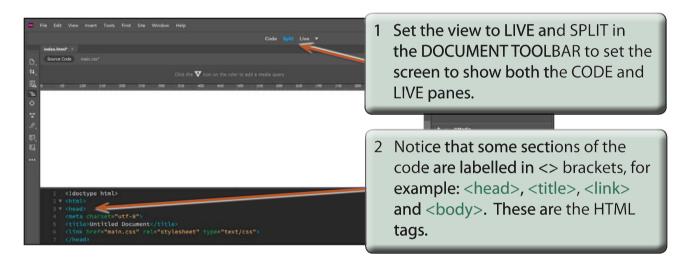

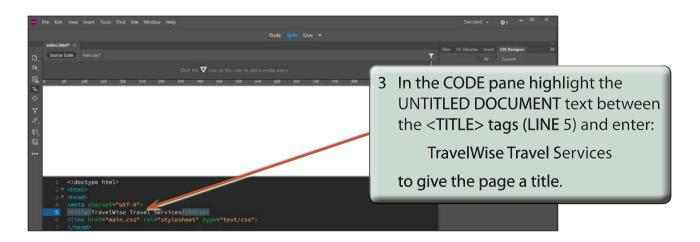